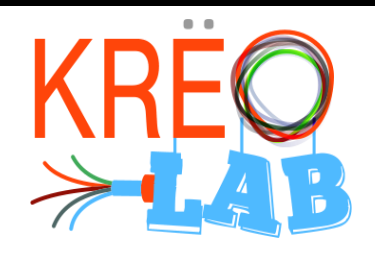

# Fraiseuse à commande numérique

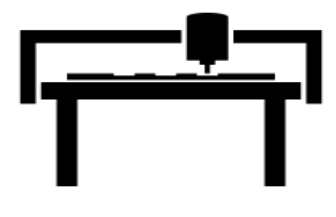

#### **Étape 1 Ouverture du Logiciel Carbide Creat (Suivre les étapes)**

l

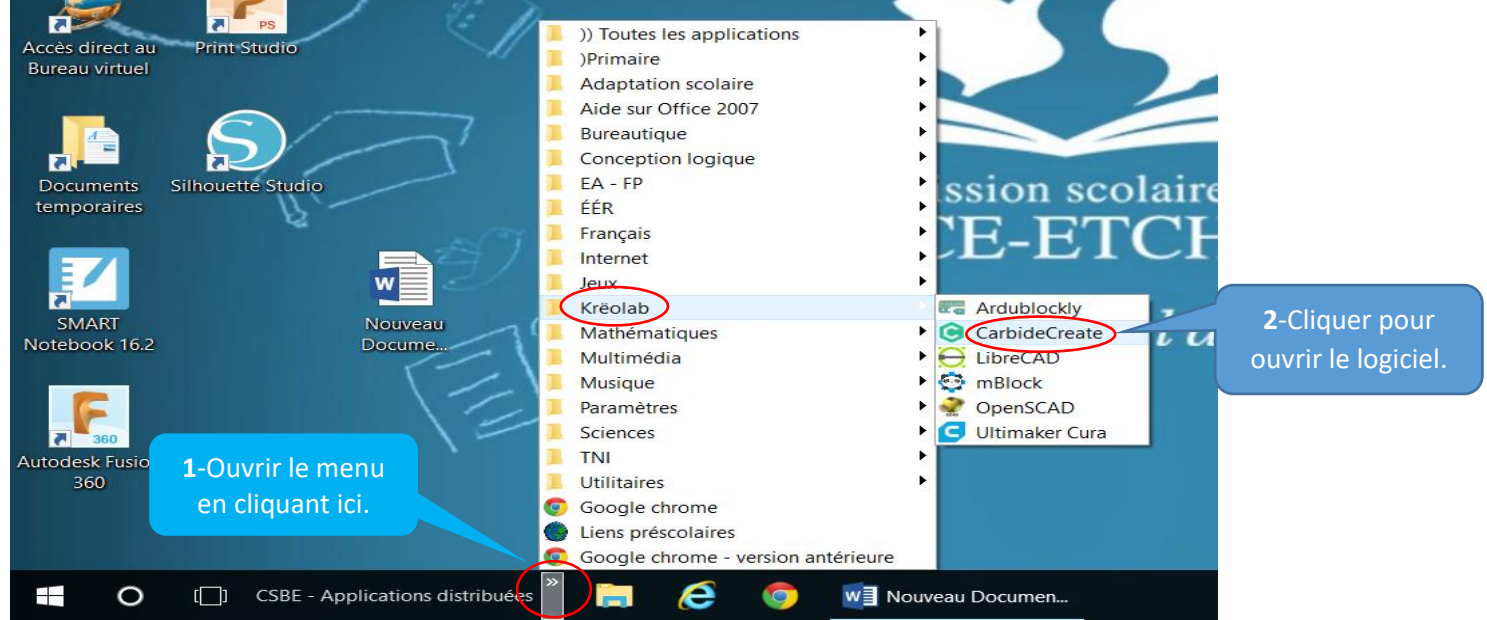

#### **Étape 2**

**Inscrire les paramètres (dimensions, etc ) du matériel que vous utiliserez pour votre projet.** 

#### **2a) Aller dans les paramètres.**

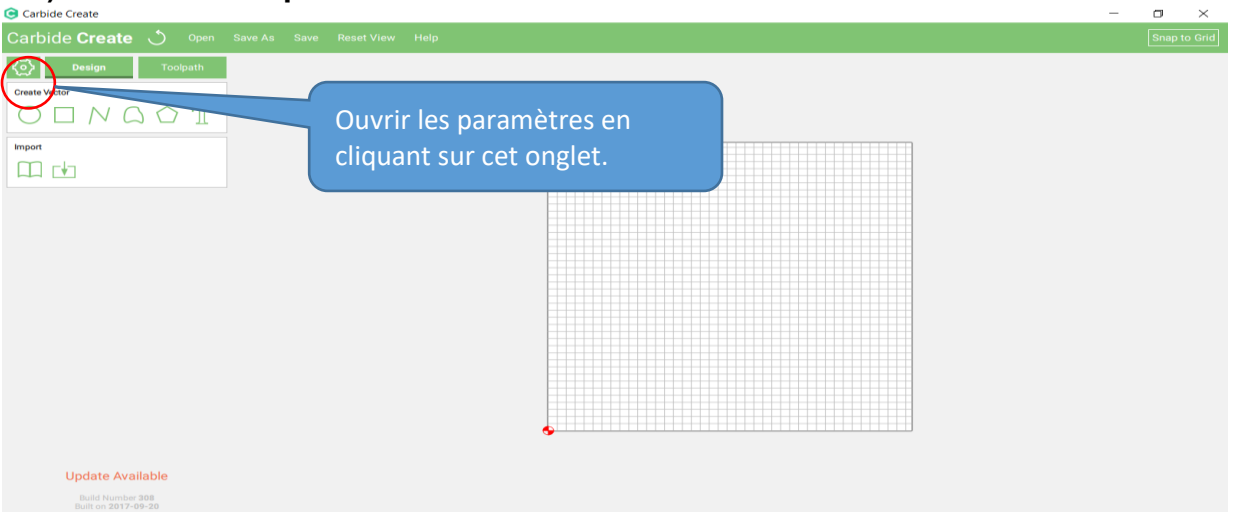

# **2b) Inscrire vos données dans les rectangles X,Y et Z**

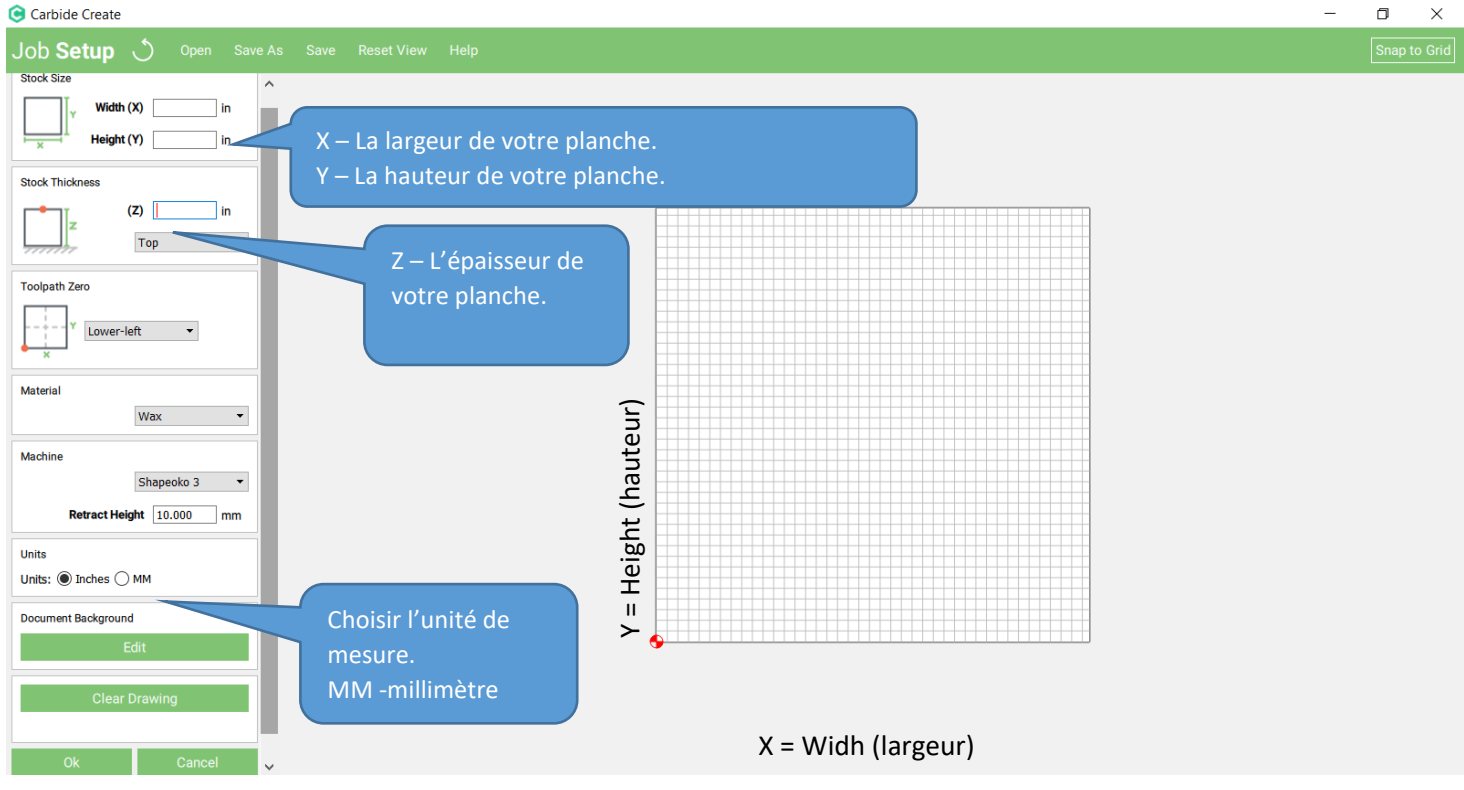

## **Étape 3**

## Dessiner votre projet (Design)<br>**©** Carbide Create

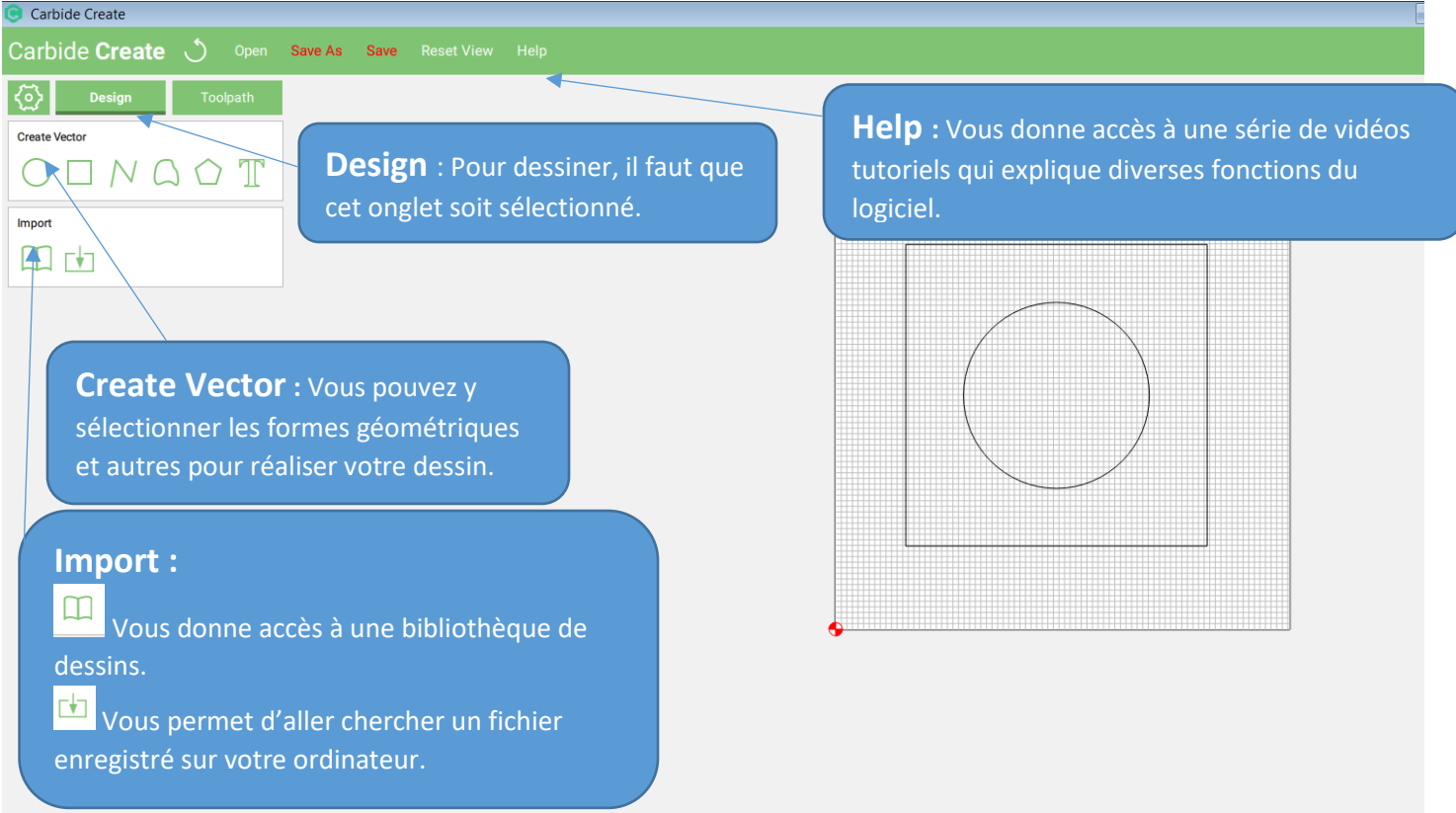

### **Étape 4**

centre

Façonner (graver) votre dessin (Toolpath).

**4a)** Suivre les étapes 1-2-3.

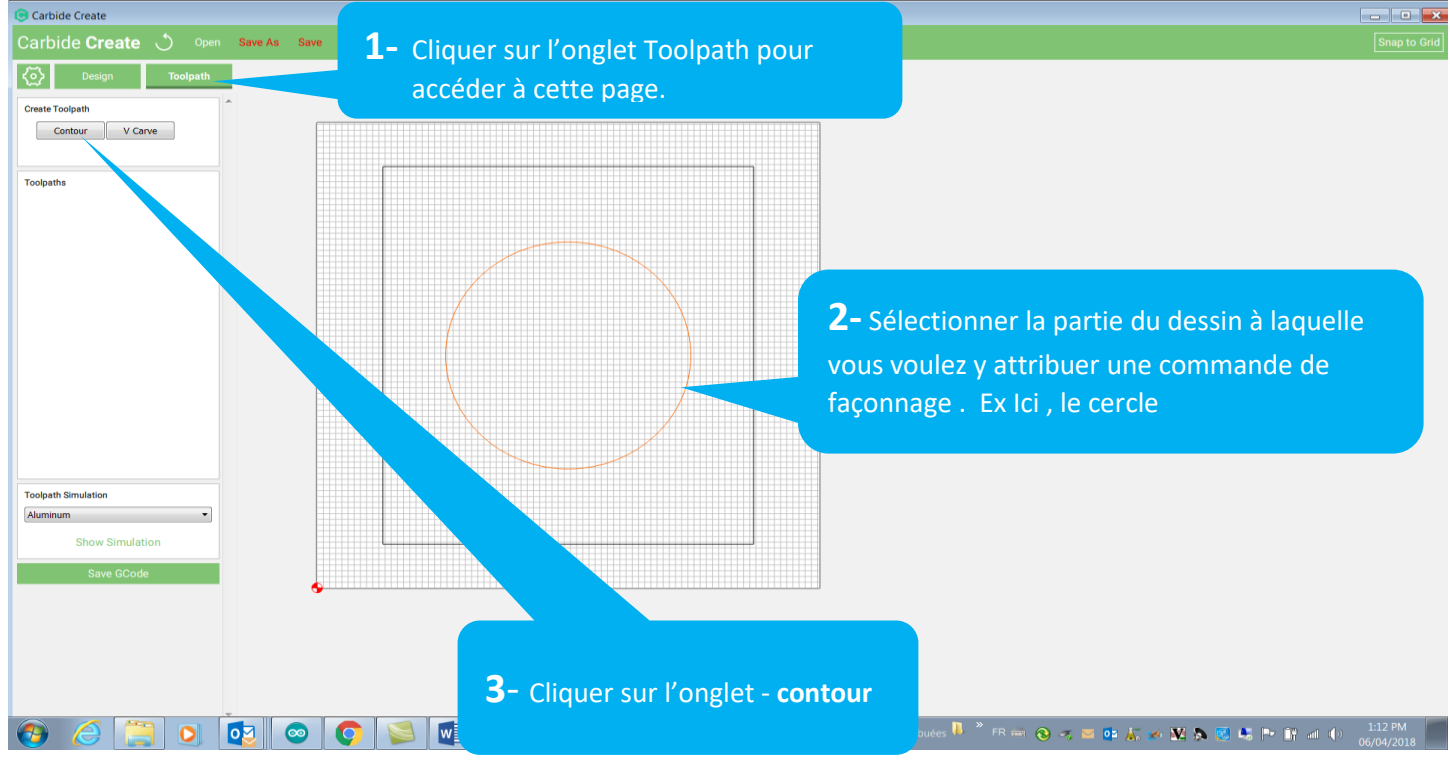

# **4b)** Inscrire les commandes de façonnage.

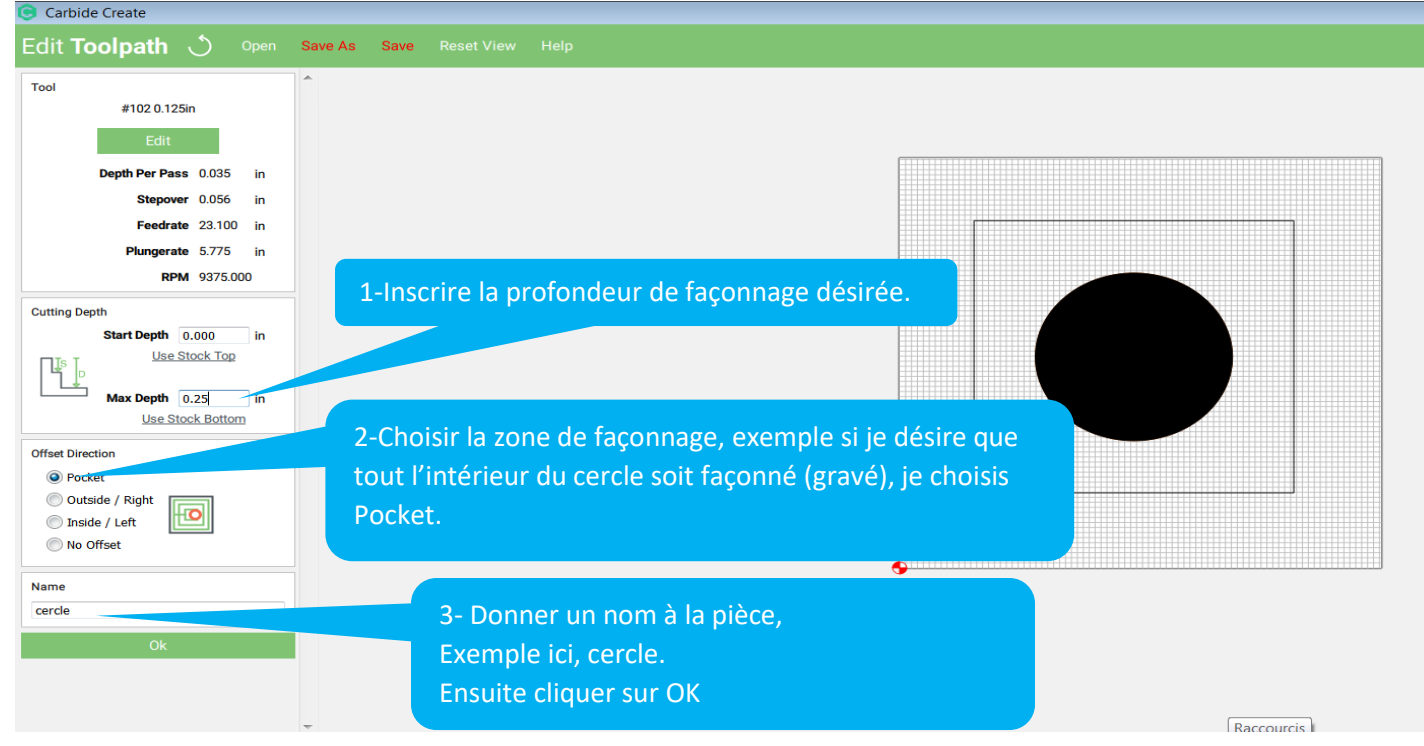

-Je peux retourner modifier les commandes du cercle en cliquant sur l'onglet

## **Étape 5**

Vous pouvez voir une simulation avec le matériel que vous désirez.

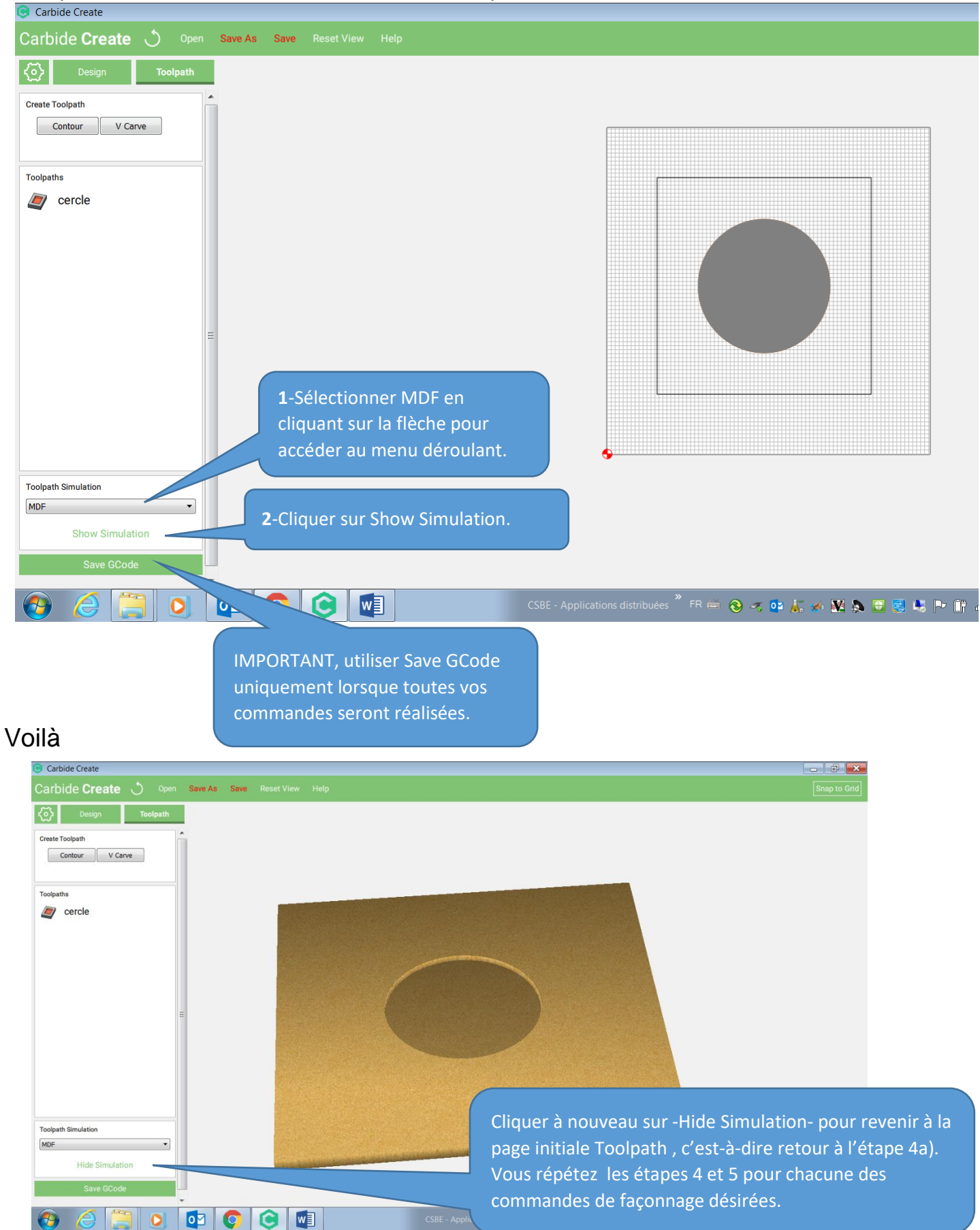